# **Chem4Energy Conference**

## **Wednesday 20 – Sunday 24 March 2024**

*(Please note these instructions were correct at the time of production, however there may be system updates between now and the conference meaning slight changes to online text/forms etc)*

#### **If you have never used EasyChair before:**

Navigate to the Chem4 Energy EasyChair system, at **<https://easychair.org/conferences/?conf=chem4energy2024>**

1. Click 'Create an account'.

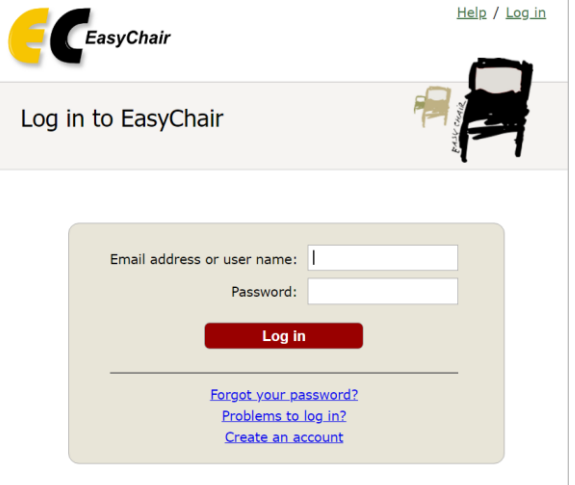

2. Fill in the captcha – then click 'Continue'.

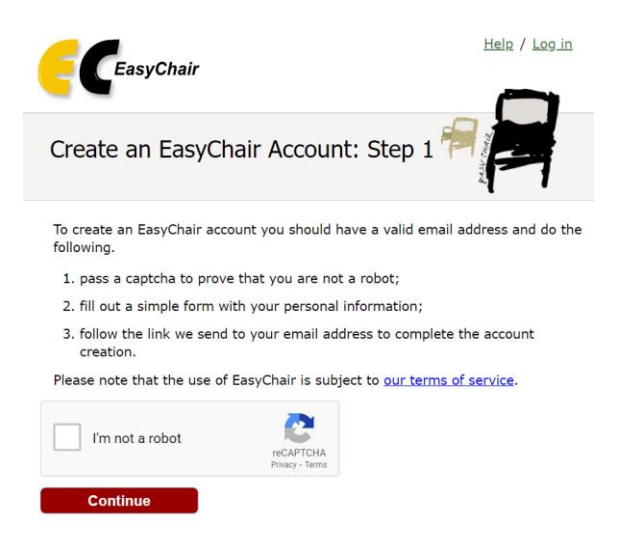

3. Tick 'I'm not a robot' and click continue

4. Fill out your name and email address. Click 'Continue'.

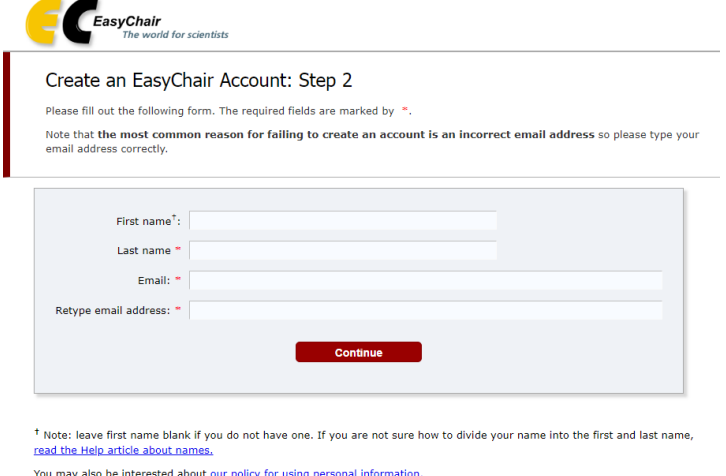

- -

- 5. You will be sent a confirmation email containing a link to continue your registration. Click the link.
- 6. Complete your registration by providing all the required information and picking a username and password. Then click 'Create my account'.

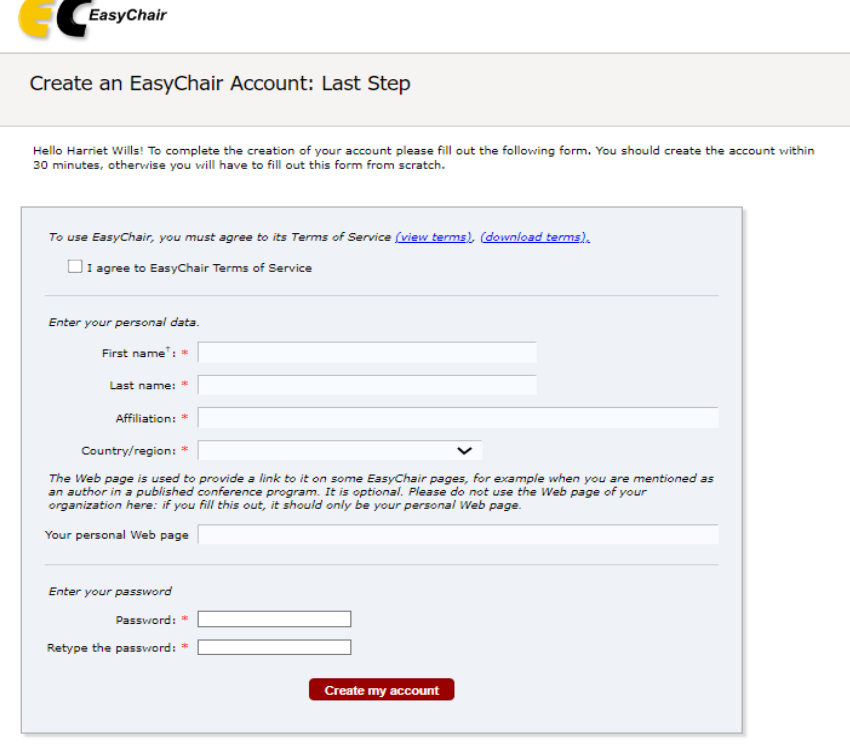

<sup>†</sup> Note: leave first name blank if you do not have one. If you are not sure how to divide your name into the first and last name,<br><u>read the Help article about names.</u> You may also be interested about our policy for using personal information.

## **Once you have an EasyChair Account:**

1. Go t[o https://easychair.org/account/signin](https://easychair.org/account/signin) and log in.

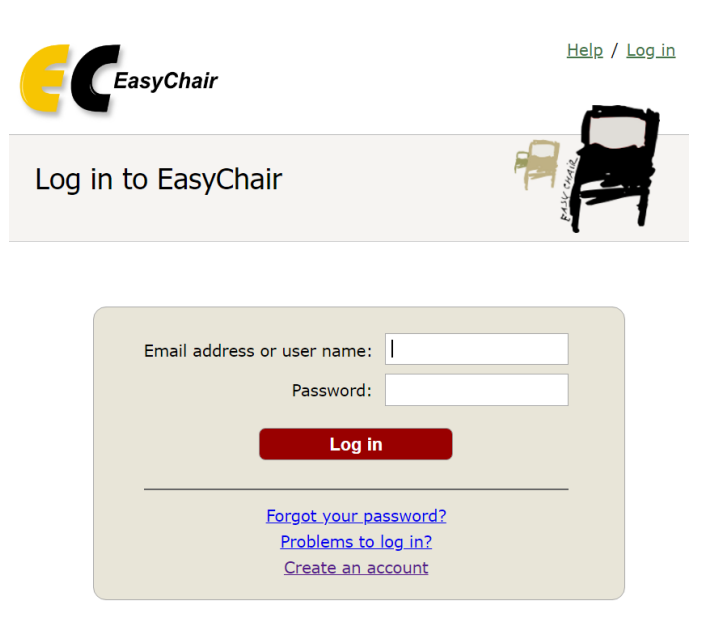

2. In a new tab, open this link

<https://easychair.org/conferences/?conf=chem4energy2024>

3. Click 'make a new submission'.

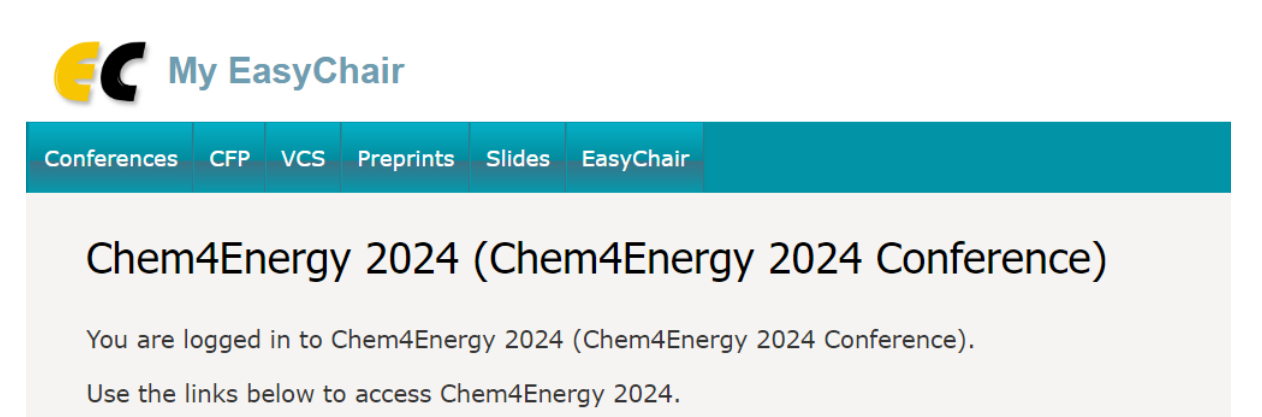

## Author

· make a new submission

#### **Author Information**

For each author please fill out the form below. Some items on the form are explained here:

- . Email address will only be used for communication with the authors. It will not appear in public Web pages of this conference. The email address can be omitted for not corresponding authors. These authors will also have no access to the submission page.
- . Web page can be used on the conference Web pages, for example, for making the program. It should be a Web page of the author, not the Web page of her or his organization.
- . Each author marked as a corresponding author will receive email messages from the system about this submission. There must be at least one corresponding author.
- . One of the authors should be marked as a presenter. If you are not sure, choose your best quess.

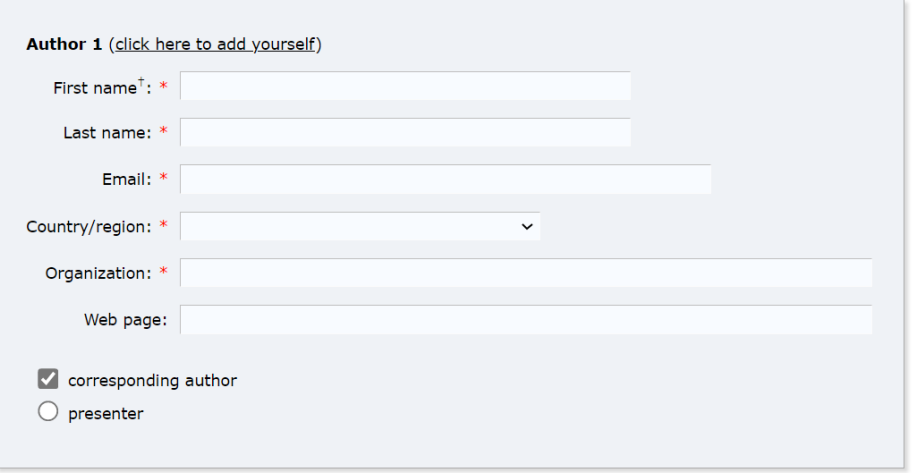

#### Other Information and Files

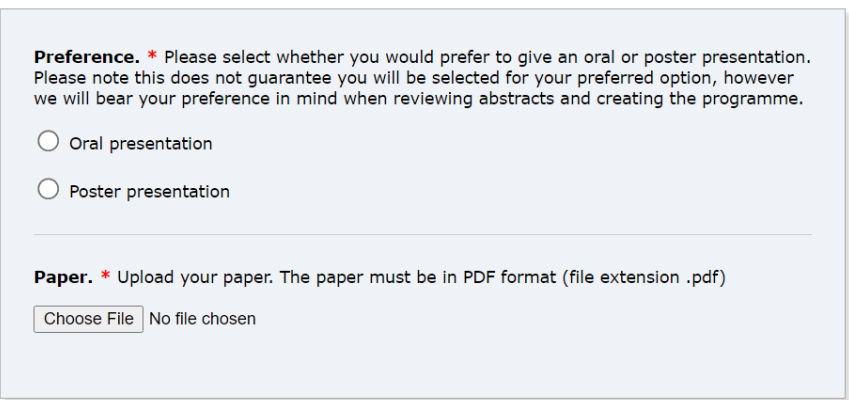

Ready?

If you filled out the form, press the 'Submit' button below. Do not press the button twice: uploading may take time!

Submit

- 4. Complete the new submission form to provide citation information, such as author names, a title and keywords. Please ensure you include a PDF attachment of your abstract, following the template supplied on the Chem4Energy webpage.
- 5. When you are happy with your submission, click 'Submit' to save all the information in EasyChair.

6. Once you have submitted, you will be taken to the information page for your paper. You may update various details about your paper here or submit a whole new version.

If your abstract is accepted for an oral presentation you will have the opportunity to update your abstract. This is a straightforward process: you will need to login to the conference and select the submission you wish to edit. In the upper right-hand corner select 'update file'. You can now select a new file to upload to replace the existing version.